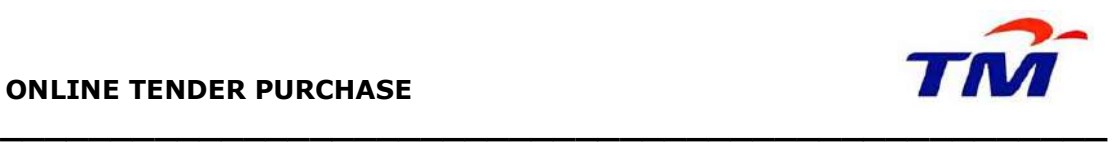

# USER GUIDE: PURCHASING OF TENDER DOCUMENT

Step 1: Login to Supplier Self-Service (SUS) Portal.

https://gems-srm.tm.com.my/irj/portal

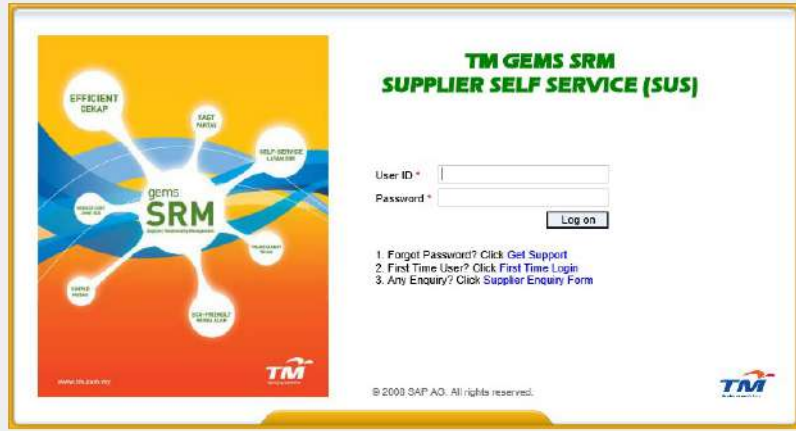

Step 2: Insert User ID and Password.

## IMPORTANT NOTE: Please ensure that your registration is valid and email address is updated and reachable.

- To renew your registration please refer to Renewal Guidelines
- To update your email address please lodge in Supplier Enquiry Form.

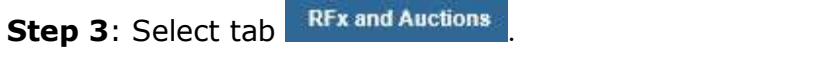

Step 4: To display list of tender, click **Published (0)** and then click **Refresh** 

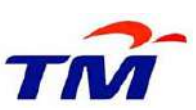

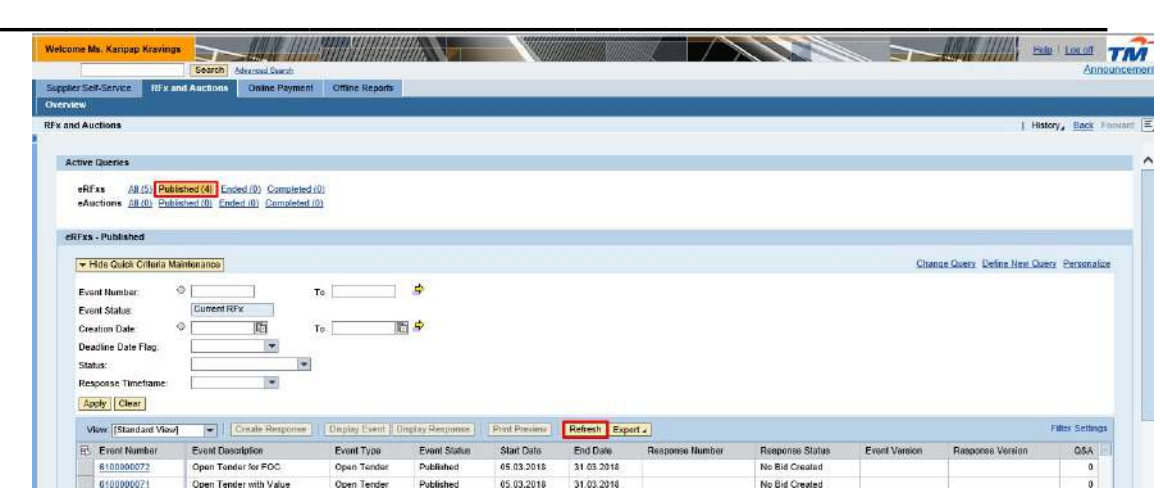

**Step 5:** The Supplier will be able to view the list of Tender that are currently available.

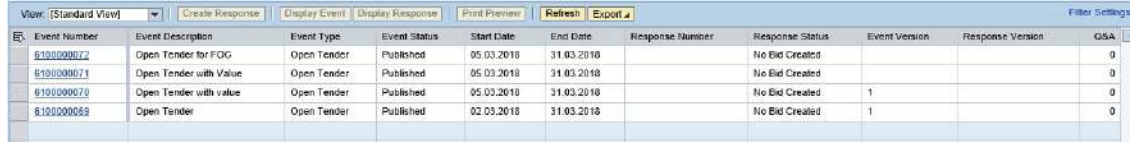

Step 6: To view the Tender Details, please select RFx Number (column Event Number). Supplier will be able to view the Tender Details only.

Step 7: Click Register if you interested to participate and purchase the Tender Documents.

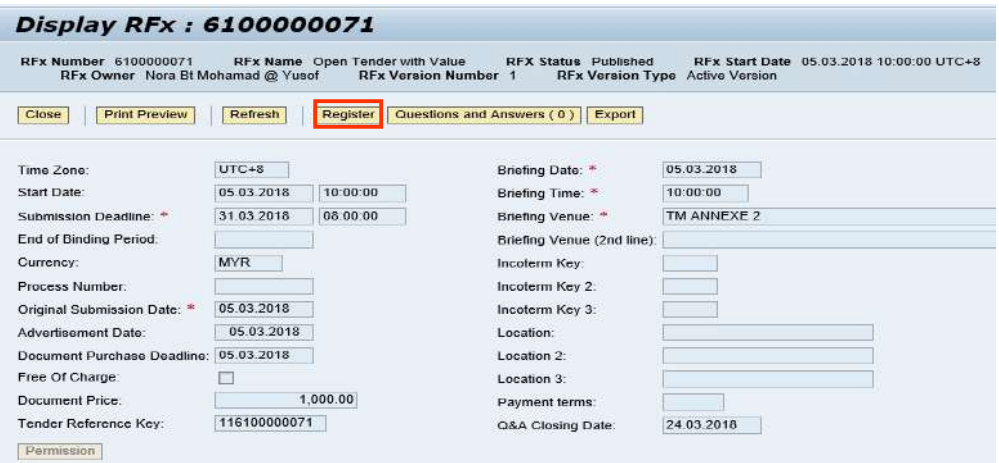

After click Register, email notification on payment details will be send to the Supplier (as per email registered in SUS portal).

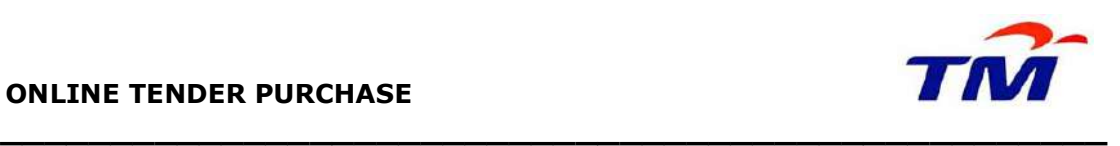

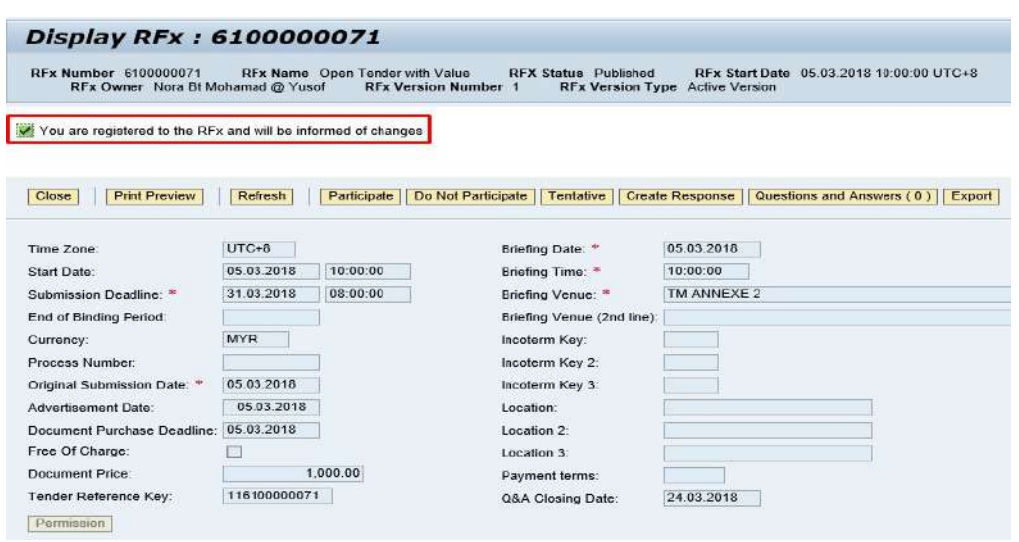

To proceed with next process, the Supplier need to make payment as per Step 9.

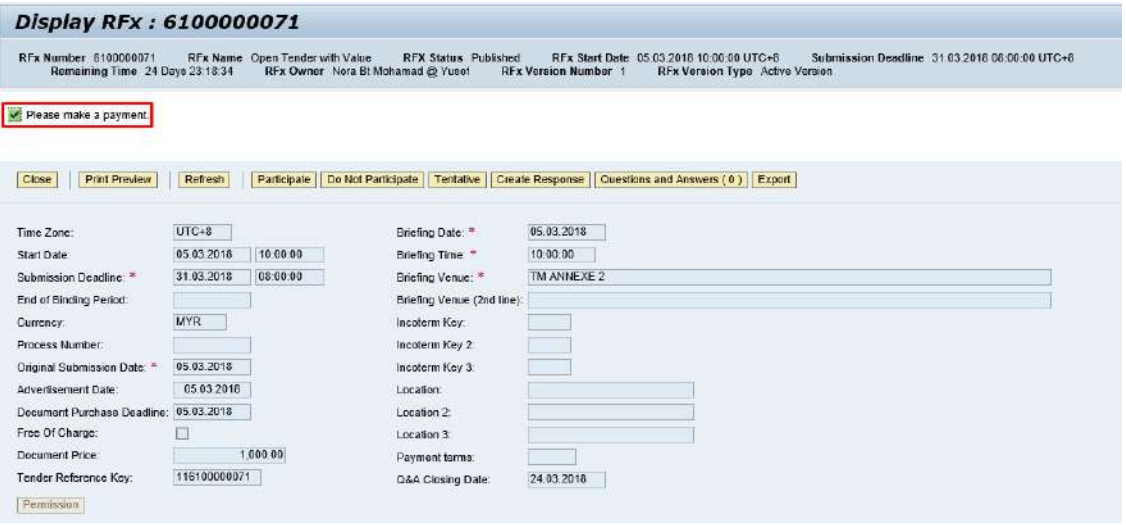

Without any payment the Supplier not able to re-open the tender information screen. Error message will be display.

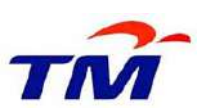

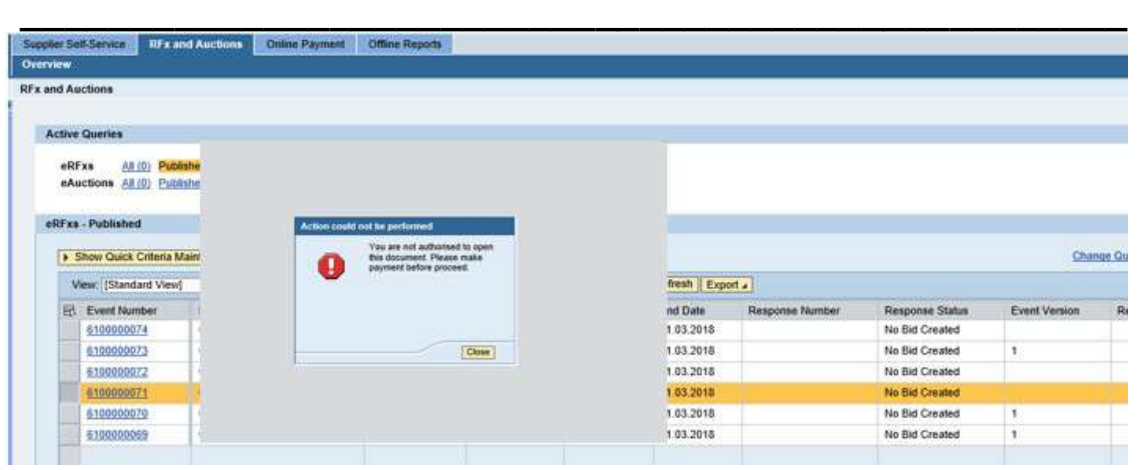

Step 9: Click button **Close** and proceed with payment.

**Step 10**: Supplier can make payment by click **Online Payment** tab in SUS Portal and enter RFx number in Tender Document field. Then click button **Submit** 

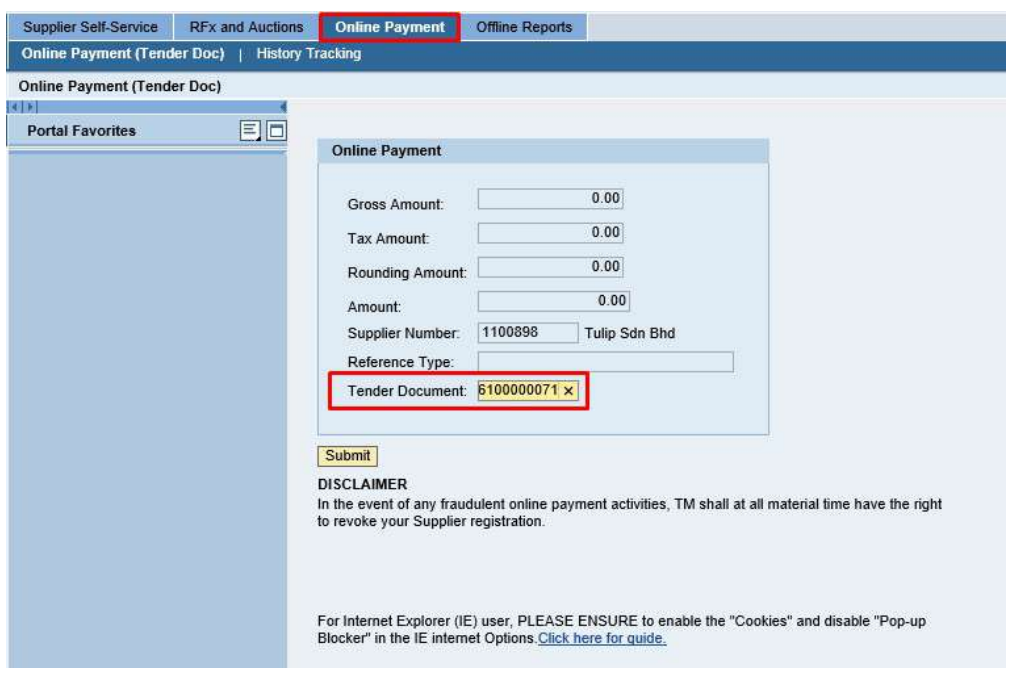

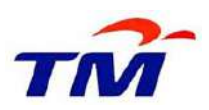

There are two (2) options for Payment:

(i) Debit/Credit card. Please take note that only Credit/Debit Card issued locally is accepted.

 $\_$  , and the set of the set of the set of the set of the set of the set of the set of the set of the set of the set of the set of the set of the set of the set of the set of the set of the set of the set of the set of th

**OR** 

(ii) Online banking through FPX payment gateway

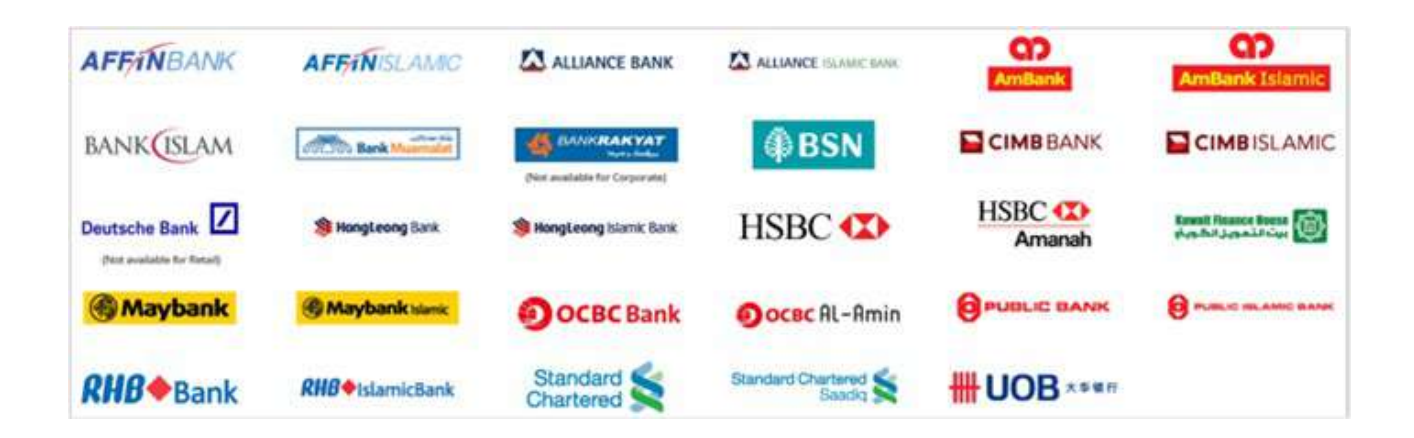

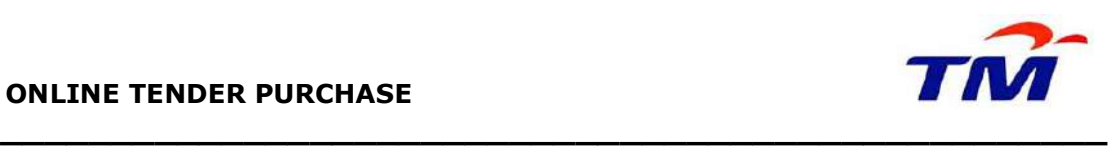

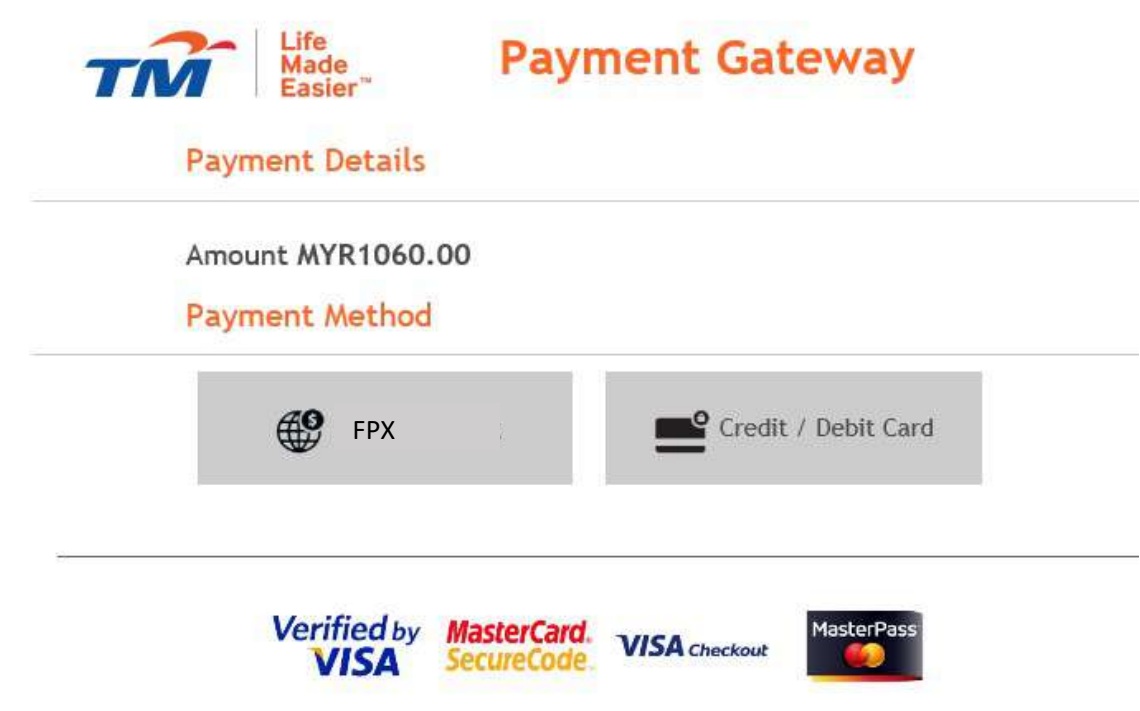

## IMPORTANT NOTE:

Upon successful Payment, Supplier to click Click Here to view Official Receipt to view the receipt of payment. Please save this receipt of payment for proof of purchased.

Step 11: After payment has been made, Supplier to shall click button **Participale** or click button **Do Not Participale** 

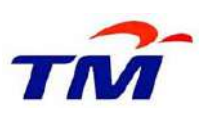

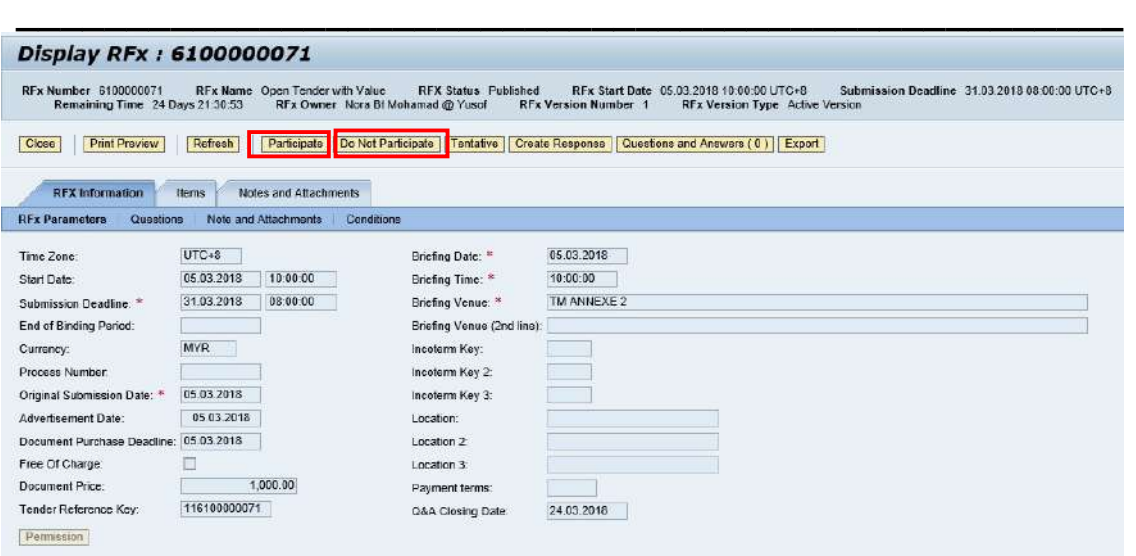

Step 12: The Supplier are required to submit via email to Tender owner (based on email address stated in Tender Advertisement Notice) the following items:

- 1. Receipt of Payment; and
- 2. Non-Solicitation Undertaking letter (download from Tender Summary); and
- 3. Company Information form (download from Tender Summary).

Step 13: Supplier will receive link to download the Tender Documents.